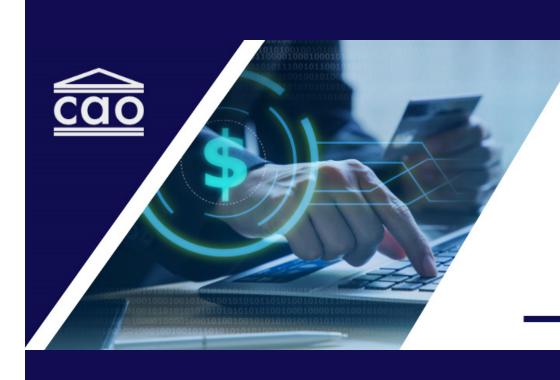

# CAO Online Payment System Process Guide

Updated: Nov. 6, 2023

# Table of Contents

| Step 1: Accsessing CAO portal             | 3  |
|-------------------------------------------|----|
| Step 2 Login to CAO account               | 4  |
| Step 3 CAO Services portal                | 5  |
| Step 4: Review invoices and payments      | 6  |
| Step 5: Condo corporation account summary | 7  |
| Step 6: Payment methods                   | 8  |
| Direct deposit: Terms and conditions      | 9  |
| Direct deposit (Pay by bank)              | 10 |
| Add by bank (Online banking)              | 11 |
| Add by bank (Manual)                      | 12 |
| Credit or Debit cards                     | 13 |
| Google Pay                                | 14 |
| Step 7: Transaction approved              | 15 |
| Best practice suggestions                 | 17 |
| Two signatures for payment authorization  | 17 |
| Direct deposit bank account               | 17 |
| Changing condo management companies       | 17 |

# **Step 1: Accessing CAO Portal**

- 1. Vist CAO's website at thecao.ca.
- 2. Click Login on the top right-hand corner of your screen.

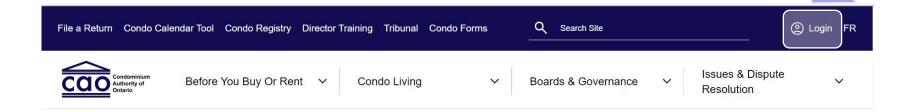

ABOUT CAO

Engaging and empowering Ontario's condominium communities

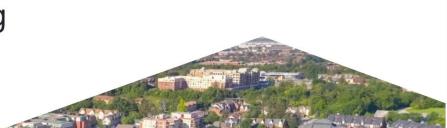

# **Step 2: Login to CAO Account**

1. Enter your **CAO** account credentials and click Login.

2. If you do not have a CAO account: clickCreate an Account and follow instructions.

Having issues with your account? <u>Contact CAO</u>.

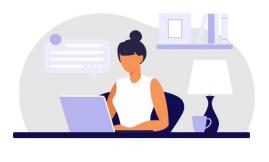

# Welcome to the CAO Services Portal

Log in to your account

| 0 You only need one account to access all CAO services associated condo corporations. | and any |
|---------------------------------------------------------------------------------------|---------|
| Username                                                                              |         |
| e.g., JaneSmith12                                                                     |         |
| Forgot your username?                                                                 |         |
| Password                                                                              |         |
|                                                                                       | Ø       |
| Forgot your password?                                                                 |         |
| Log in Create Account                                                                 | 2       |
|                                                                                       |         |

### **Step 3: CAO Services Portal**

You are now logged into your CAO Services Portal.

#### 1 Click View Invoices & Make Payments.

Here you can do the following for all condo corporations linked to your CAO account:

- View paid and outstanding invoices
- Make payments ۲
- Review payment history

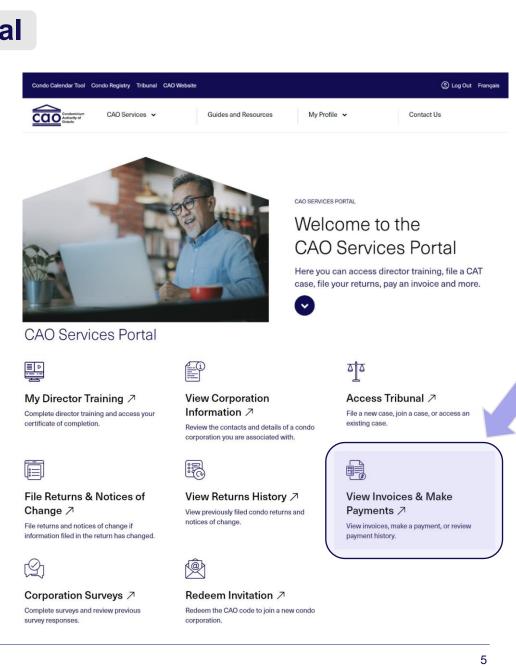

## **Step 4: Review Invoices & Payments**

1. Review the **list of Condo Corporations** and identify those with unpaid invoices.

You can also use **Search My Condo Corporation** if you are responsible for managing several corporations.

2. Click on the **corporation name** to begin the payment process.

\*Only corporations with **unpaid or outstanding invoices** can add or change payment method information.

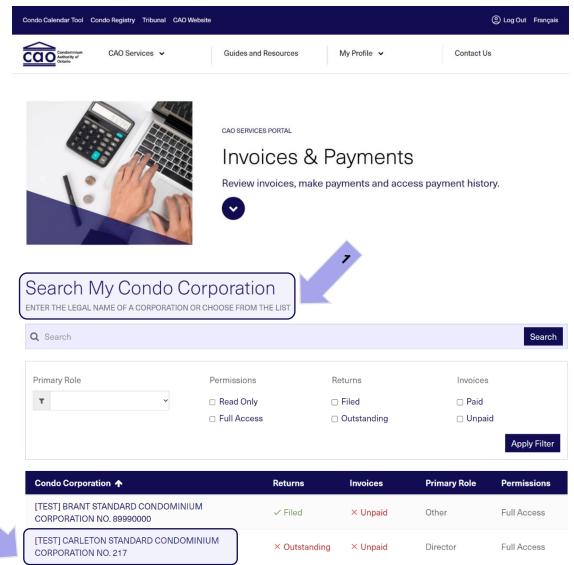

## **Step 5: Condo Corporation Account Summary**

#### **Your Account Summary**

displays the condo corporation's current balance for all outstanding CAO invoices.

You can also review the details for each **Invoice**, including the balance, status, date issued and invoice number.

1. Click on **Pay Now** to pay the corporation's full outstanding balance.

#### OR

2. Pay one invoice at a time by clicking on each invoice listed under **Outstanding Invoices**.

#### Invoices and Payments

#### Condo Corporation Legal Name: [TEST] BRANT STANDARD CONDOMINIUM CORPORATION NO. 89990000

You can find a summary of the condo corporation's outstanding invoices, paid invoices, and invoices under review below. To pay an invoice, please click on the "Pay Now" button to pay online or by cheque. To view the details of any invoices, please click on the specific invoice.

Read about accessing and paying invoices.

# Your Account Summary Current Balance: \$899.20 29/08/2023 Pay Now

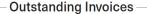

Assessment Invoices

| Assessment Invoice 🛧                           | Invoice<br>Number         | Invoice<br>Amount | Balance<br>Payable | Status             | Date<br>Issued |
|------------------------------------------------|---------------------------|-------------------|--------------------|--------------------|----------------|
| 2022-2023 - Assessment Fee/Frais de quote-part | INV-<br>102125-<br>Y1Y6C4 | \$24.00           | \$24.00            | New                | 07/09/2022     |
| 2023-2024 - Assessment Fee/Frais de quote-part | INV-<br>105625-<br>X4R4T2 | \$24.00           | \$24.00            | Pending<br>Payment | 12/01/2023     |

#### **Step 6: Payment Methods**

Under **Payment Options**, select the corporation's preferred payment method.

- 1. Select **Pay by Card or Google Pay** to pay by:
  - Credit Card
  - Debit Visa/Mastercard
  - Google digital wallet

#### OR

# 2. Select **Pay by Direct Deposit** to pay directly from the corporation's bank account.

#### 3. Click Pay Now.

| CAO Services  CAO Services  CAO Services  CAO Services  CAO Services  CAO Services  CAO Services  COntact Us |  |
|----------------------------------------------------------------------------------------------------|--|

#### Corporation Profile - Account Payment

Condo Corporation Legal Name: [TEST] BRANT STANDARD CONDOMINIUM CORPORATION NO. 89990000

#### **Account Payment**

| Item Name                                                        | Invoice Status  | Amount          |
|------------------------------------------------------------------|-----------------|-----------------|
| 2022-2023 - Assessment Fee/Frais de quote-part                   | New             | \$ 24.00 (CAD)  |
| 2023-2024 - Assessment Fee/Frais de quote-part                   | Pending Payment | \$ 24.00 (CAD)  |
| 2019-2020 - Late Filing Fee/Frais de dépôt tardif                | Declined        | \$ 200.00 (CAD) |
| 2020-2021 - Late Filing Fee/Frais de dépôt tardif                | Declined        | \$ 200.00 (CAD) |
| 2021-2022 - Late Filing Fee/Frais de dépôt tardif                | Declined        | \$ 200.00 (CAD) |
| 2022-2023 - Late Filing Fee/Frais de dépôt tardif                | New             | \$ 200.00 (CAD) |
| Late Payment Fee/Frais de retard de paiement - INV-102125-Y1Y6C4 | New             | \$ 51.20 (CAD)  |
|                                                                  |                 |                 |
| Total                                                            |                 | \$ 899.2 (CAD)  |

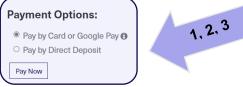

#### **Direct Deposit: Terms & Conditions**

Paying by direct deposit (pay by bank) requires you to agree to the following terms and conditions before you can move forward with payment.

- 1. Read the terms and conditions and **Select check box** to confirm agreement.
- 2. Click Pay Now.

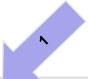

#### I have read, understood, and agree to all the terms and conditions to allow CAO to debit my bank account.

By clicking this box, I agree to allow CAO to debit my bank account for the amount specified on a one-time basis and confirm that all persons whose signatures are required to sign on the account have agreed to this authorization. If this is a corporate account, I acknowledge and agree that I am an authorized officer and confirm that all authorized persons whose signatures are required to sign on the account have agreement only and any subsequent debits will require me to again provide my agreement. However, I agree that CAO may collect, use, release and exchange any or all of the personal information I am providing that is necessary to fulfill any obligations relating to withdrawals from my bank account, and to store such personal information for the purpose of possible future payments. I acknowledge that I have certain recourse rights if any debit does not comply with this agreement. To obtain more information on my recourse rights, I may contact my financial institution or www.payments.ca, either of which can also provide information regarding my right to cancel an authorization on 10 business days' written notice.

Pay Now

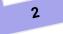

# **Direct Deposit (Pay by Bank)**

Direct Deposit (Pay by Bank) allows you to securely add and save your condo corporation's bank account information to CAO's payment system through one of the following options:

#### a. Add Bank Account (Online Banking)

Through CAO's payment system, sign into your corporation's online banking and select the preferred account for making payment.

#### b. Add Bank Account (Manually)

- Account number
- Transit number
- Institution number
- \* To use a previously saved account, **select the account number** listed.
- \* To delete a previously saved account, click Remove Account.

#### Pay By Direct Deposit

Payment Amount: \$899.20

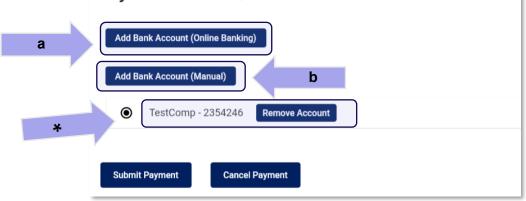

#### a. Add Bank Account (Online Banking)

If the condo corporation's bank account has online banking set up:

1. Click Add Bank Account (Online Banking).

2. Select or search for **the corporation's bank** from the list of financial institutions.

3. Securely **login into the corporation's bank account** using their online banking credentials. Follow instructions. Your online banking login information will not be saved or accessed.

\*E-transfers are not accepted.

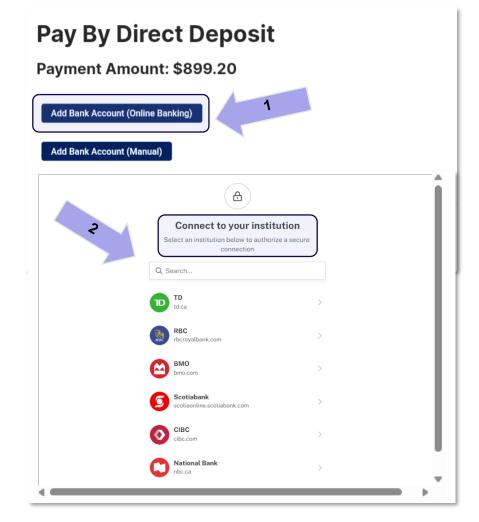

## b. Add Bank Account (Manual)

If the condo corporation does not have online banking set up:

1. Click Add Bank Account (Manual).

# 2. Enter the **corporation's bank account information**:

- Company name
- Instituion Number
- Account Number
- Transit Number
- Address, City, Province, Postal Code

3. **Click Add Account**. This securely saves the corporation's baking information to use going forward without having to re-enter each time.

#### 4. Select your account and click Submit Payment.

#### **Pay By Direct Deposit**

Payment Amount: \$899.20

# Add Bank Account (Online Banking) Add Bank Account (Manual) TestComp - 2354246 Remove Account

| Pay By Direct Deposit<br>Payment Amount: \$899.20                       |                |  |  |
|-------------------------------------------------------------------------|----------------|--|--|
| Add Bank Account (Online Banking) Please enter your banking information |                |  |  |
| Company Name                                                            | Account Number |  |  |
| Institution Number                                                      | Transit Number |  |  |
| Address                                                                 | City           |  |  |
| Province                                                                | Postal Code    |  |  |
| Add Account                                                             |                |  |  |

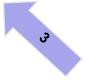

# **Credit or Debit Card**

Credit card or Debit Visa or Mastercards are accepted payment methods in CAO' payment system.

#### Credit cards accepted:

• Visa, Mastercard, American Express, Discover, JCB, Union Pay.

You will need all of the following to pay by card:

- 1. Cardholder name
- 2. Card number
- 3. Card expiration date Month/Year
- 4. CVV three digit security code on back of card
- 5. Enter your card information, verify the accuracy, then click **Pay**.

\*Credit and debit card information will need to be re-entered each time a payment is made.

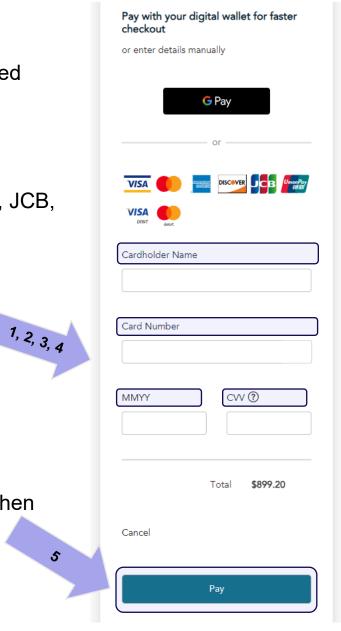

# **Google Pay**

Google Pay allows condo corporations to sign into their digital wallet for faster payment processing. Payment methods must be saved in your Google wallet beforehand.

- 1. Click Google Pay.
- 2. Enter the condo corporation's **Google account credentials** to sign in. You will need the account email address and password.

3. Confirm and select the **account** listed in your Google wallet. Click **Continue**, then **Pay**.

\* Users remain loggged into CAO's payment portal after signing into Google Pay. Your Google account credentials will not be saved or accessed by anyone else.

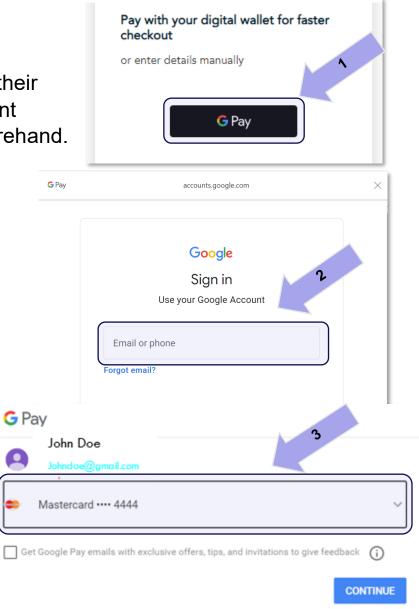

## **Step 7: Transcation Approved**

#### **Direct Deposit (Pay By Bank)**

Once your payment has been submitted by direct deposit:

1. You will receive a **transaction validation email**, sent to the email address associated with your CAO account, confirming that payment is **Pending Bank Clearance**.

\*Direct deposit payments may take up to five business days process.

2. You will receive **another email** indicating **Payment Status: Paid** once your payment has successfully gone through.

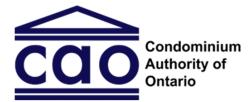

Please see below for the status of your payment:

#### Payment Status: Pending Bank Clearance

Condo Name: [TEST] ALGOMA STANDARD CONDOMINIUM CORPORATION NO. 8088

Invoice No.: INV-114736-C8L9V0

Amount: \$50.05

#### Please note:

This transaction may require up to five business days to clear. You will receive another email indicating whether your payment was successfully submitted to the bank. You cannot make bulk invoice payments until this payment clears but you will be able to pay other invoices one at a time.

#### Need to pay another invoice?

- 1. Log in to your CAO account at www.thecao.ca
- 2. Select your condominium corporation under "My Corporations"
- 3. Select "Invoices and Payments" in the left-hand navigation menu
- 4. Select an invoice to view or print

<sup>5.</sup>Select the "Pay Now" button and choose the payment type. Make sure you are paying for one invoice at a time until this transaction clears.

#### Cards\Google Pay

Once payment has been submitted using a credit card, debit card or Google Pay, a **transaction confirmation message** will display above the invoice summary in the payment system:

"Thank you! Your payment has been processed successfully."

1. To save records for the condo corporation: click **Print Invoice** or **Print Receipt**.

#### 2021-2022 - Late Filing Fee/Frais de dépôt tardif

| Invoice Number:                       | Invoice Date        |
|---------------------------------------|---------------------|
| INV-18969-K1R9M8                      | 17/12/2021 10:46 AP |
| Item Name                             | Amount (CAD)        |
| Late Filing Fee/Frais de dépôt tardif | \$ 200.00           |
|                                       |                     |
| Discount                              | \$ (0)              |
| Total                                 | \$ 200.00 (CAD)     |

#### Payment History

| Payment Date        | Payment Method | Payment Amount (CAD) |
|---------------------|----------------|----------------------|
| 14/09/2023 04:03 PM | Online         | \$ 200.00            |
|                     |                |                      |
|                     | Payment Total  | \$ 200.00 (CAD)      |

| Print Invoice Print Receipt | 1 |
|-----------------------------|---|
|                             |   |

Back to Invoices

# **Best Practice Suggestions**

CAO has developed these suggested best practice solutions to help make your condo corporation's online payment process easier and more efficient, and adhere to accounting best practices.

| Current Practice                                                                                                    | Suggested Alternative Practice                                                                                                    |
|----------------------------------------------------------------------------------------------------|----------------------------------------------------------------------------------------------------|
| Two Signatures on Cheques         Our condo corporation requires         two signatures on cheques for         payment authorization.                                                             | <ol> <li>Print your unpaid invoice from the CAO payment<br/>portal.</li> <li>Use our <u>Online Payment Authorization Form</u><br/><u>Template</u> as an invoice cover page with required<br/>signatures.</li> </ol>                                                                                                    |
| Direct Deposit Account           We currently use our condo<br>management's company's account<br>to make payments to CAO.                                                                         | As best practice, all CAO payments should be made using<br>the <b>condo corporation's bank account</b> .<br>This alleviates the need to update account information if<br>your condo changes management companies, and helps<br>ensure payments are made from the correct account.                                                                 |
| Condo Management Company<br>AccountA condo management company<br>makes our payments and uses<br>their bank account.What should we do if our<br>corproation switches condo<br>mangement companies? | <ul> <li>If a condo management company's account is used for making payments:</li> <li>1. Log into your CAO account when making your next direct deposit fee payment and remove the condo management company's banking information.</li> <li>2. Save your condo corporation's bank account information to make payments going forward.</li> </ul> |